# УКМ 4. Сканер CheckWay 9808

Краткая инструкция для быстрой настройки

(Считывать по порядку в строгой последовательности)

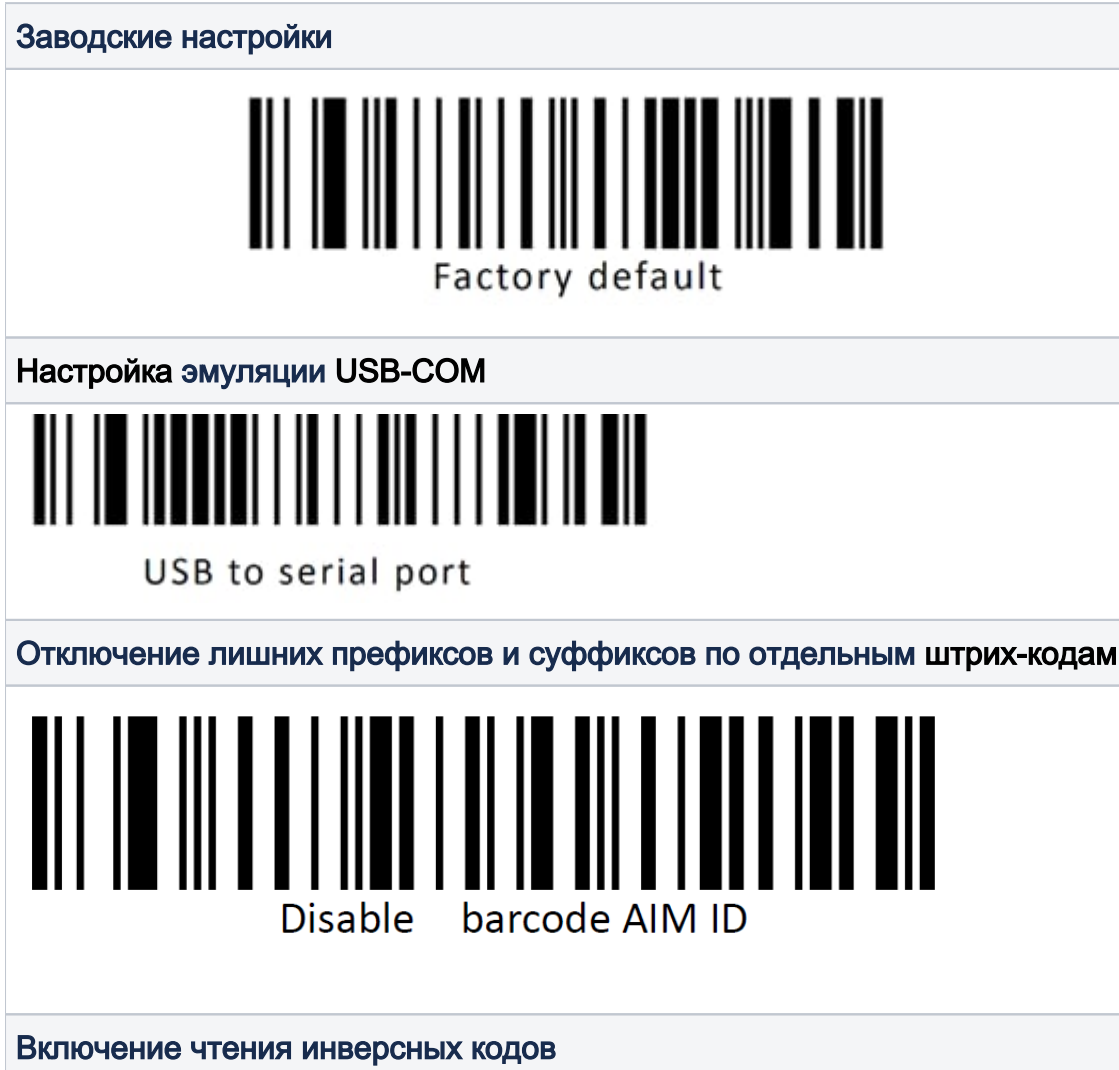

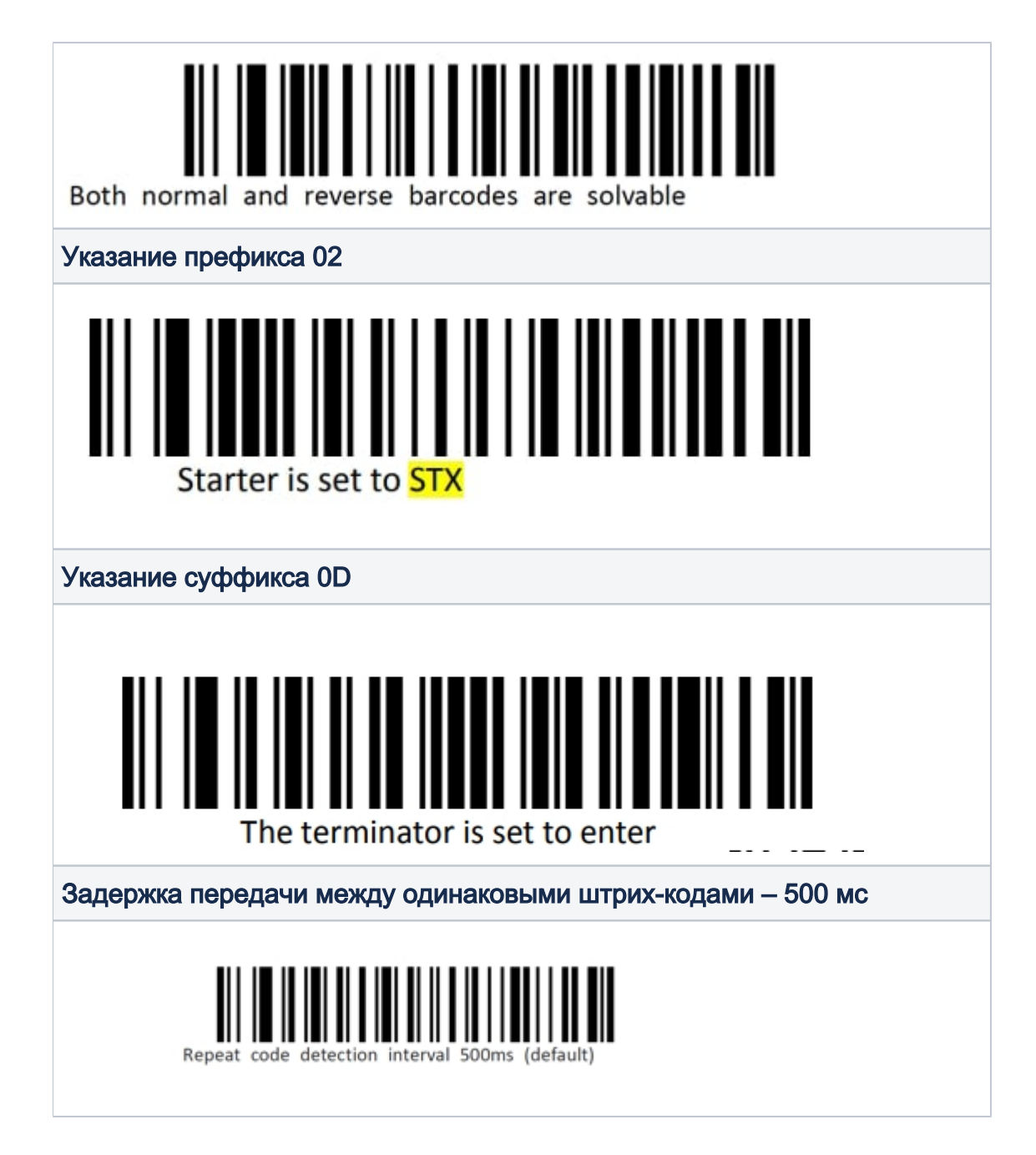

Драйвер

Можно взять [здесь](https://manual.retail-soft.pro/download/attachments/73894492/USB%20to%20serial%20port%20driver%20V1.1.rar?version=1&modificationDate=1699007052633&api=v2).

#### Полная инструкция

Хранится [тут.](https://manual.retail-soft.pro/download/attachments/73894492/CheckWay%209808%20Advanced%20manual%20full%20%28v1.5.42%29.pdf?version=1&modificationDate=1699007127243&api=v2)

Дополнительно (по умолчанию, активировано)

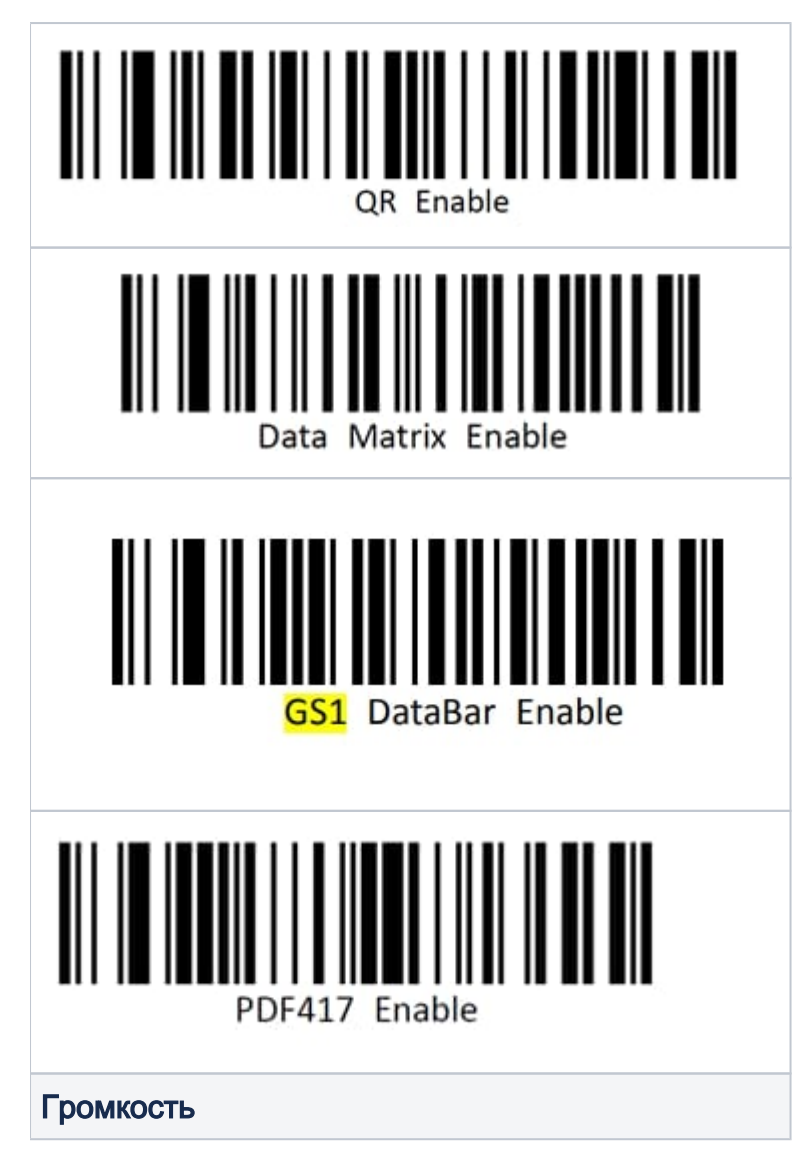

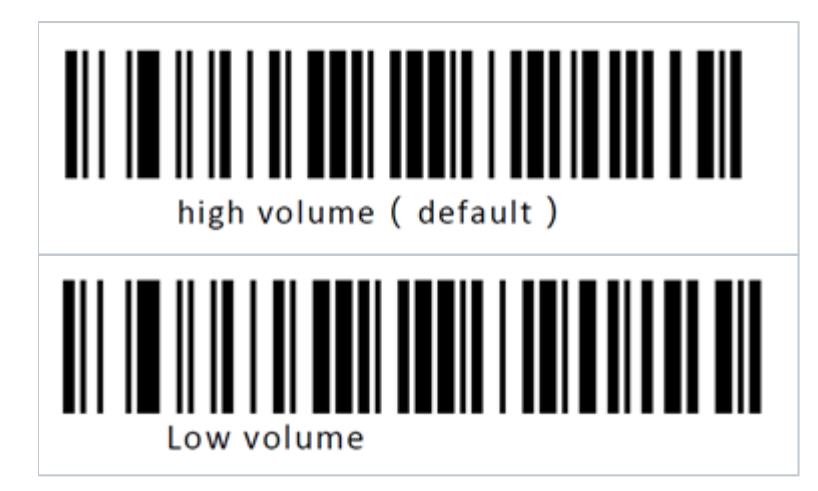

### Настройка УКМ 4 для работы со сканером

Настройка выполняется в разделе кассового сервера Настройка сервера и оборудования – Оборудование ККМ – Оборудование (вкладка слева), где нужно выбрать интересующую конфигурацию, кликнув по ее названию:

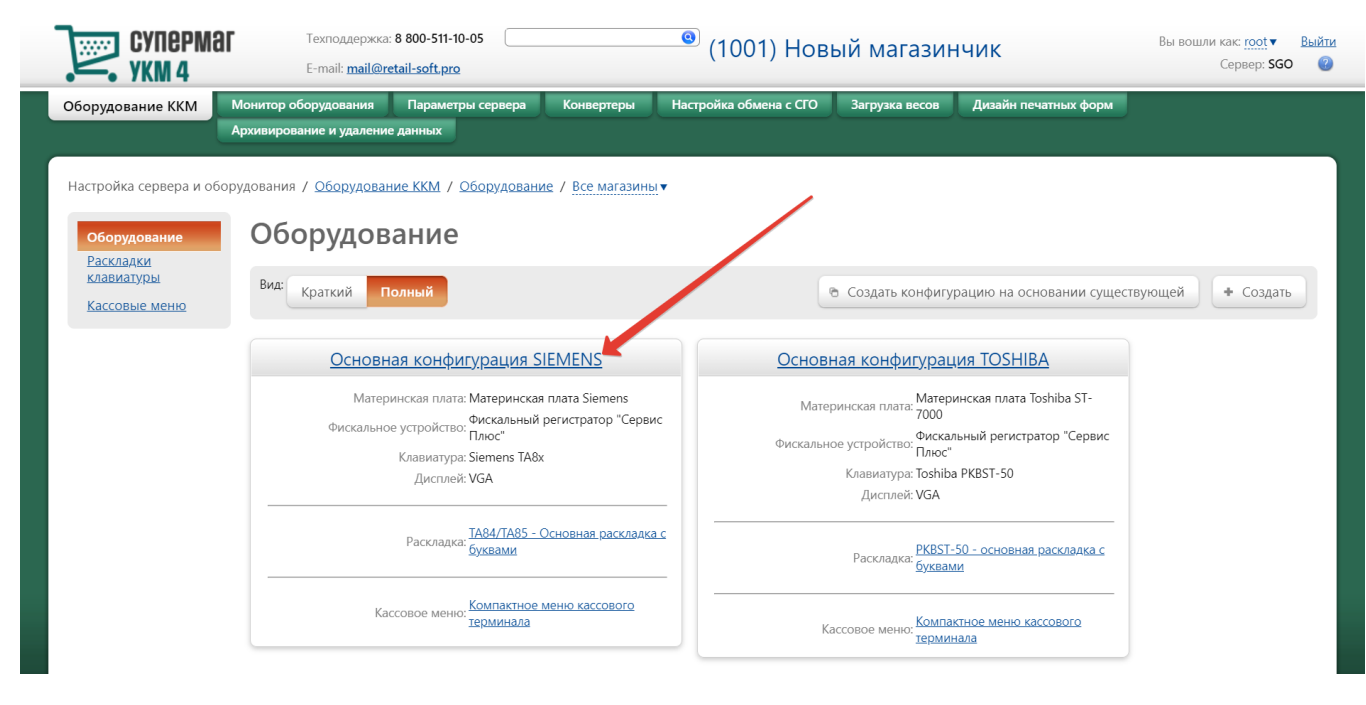

На открывшейся странице надо нажать кнопку Подключить устройство:

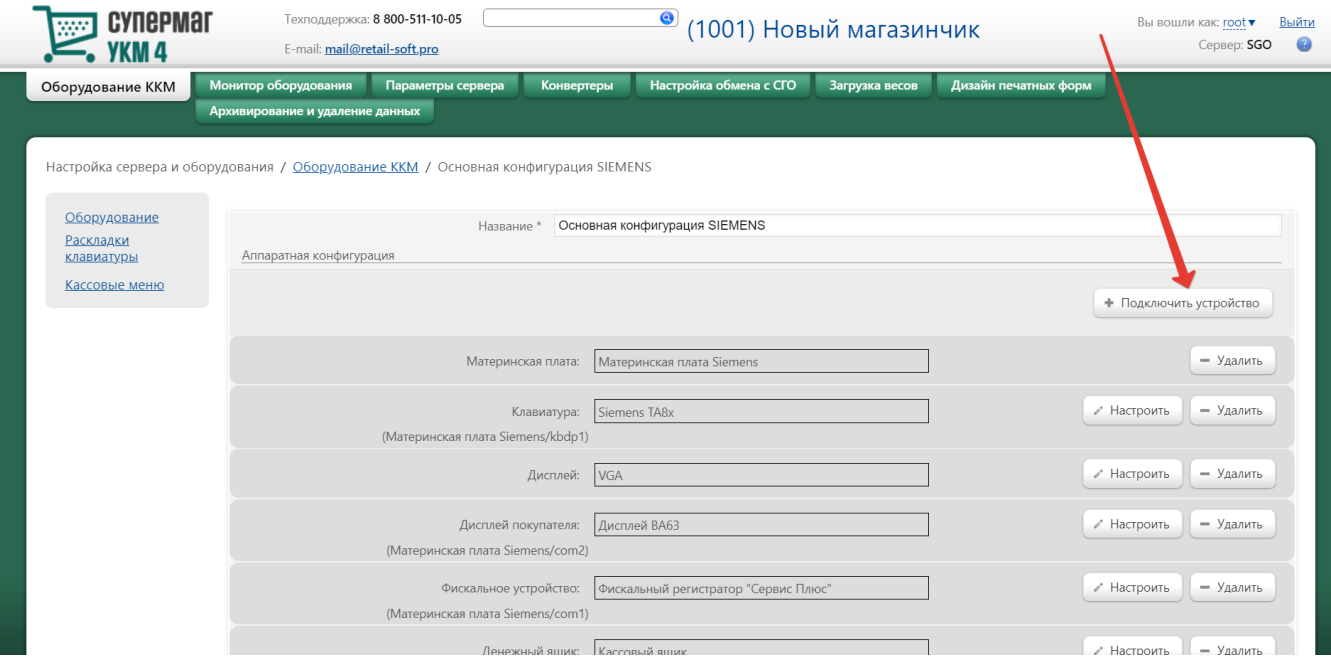

В выпадающем списке необходимо выбрать устройство Стандартный сканер и нажать кнопку Подключить:

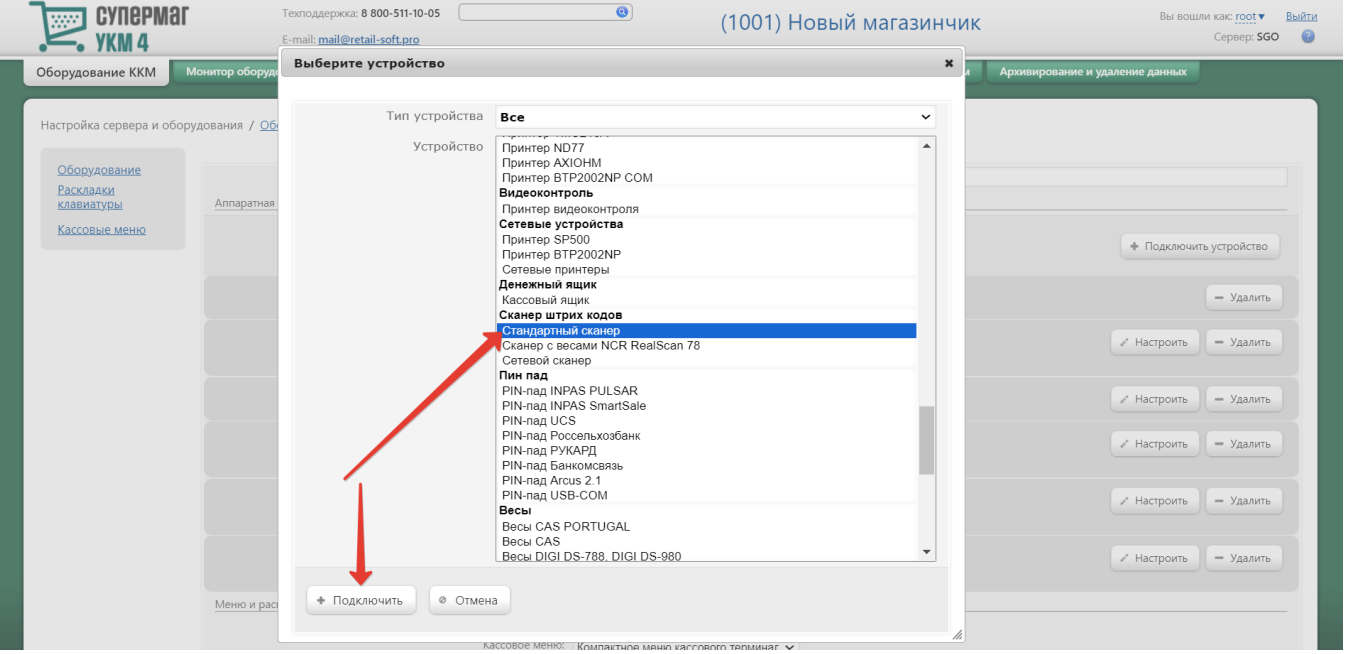

#### Откроется окно с настройками устройства, которые следует выполнить следующим образом:

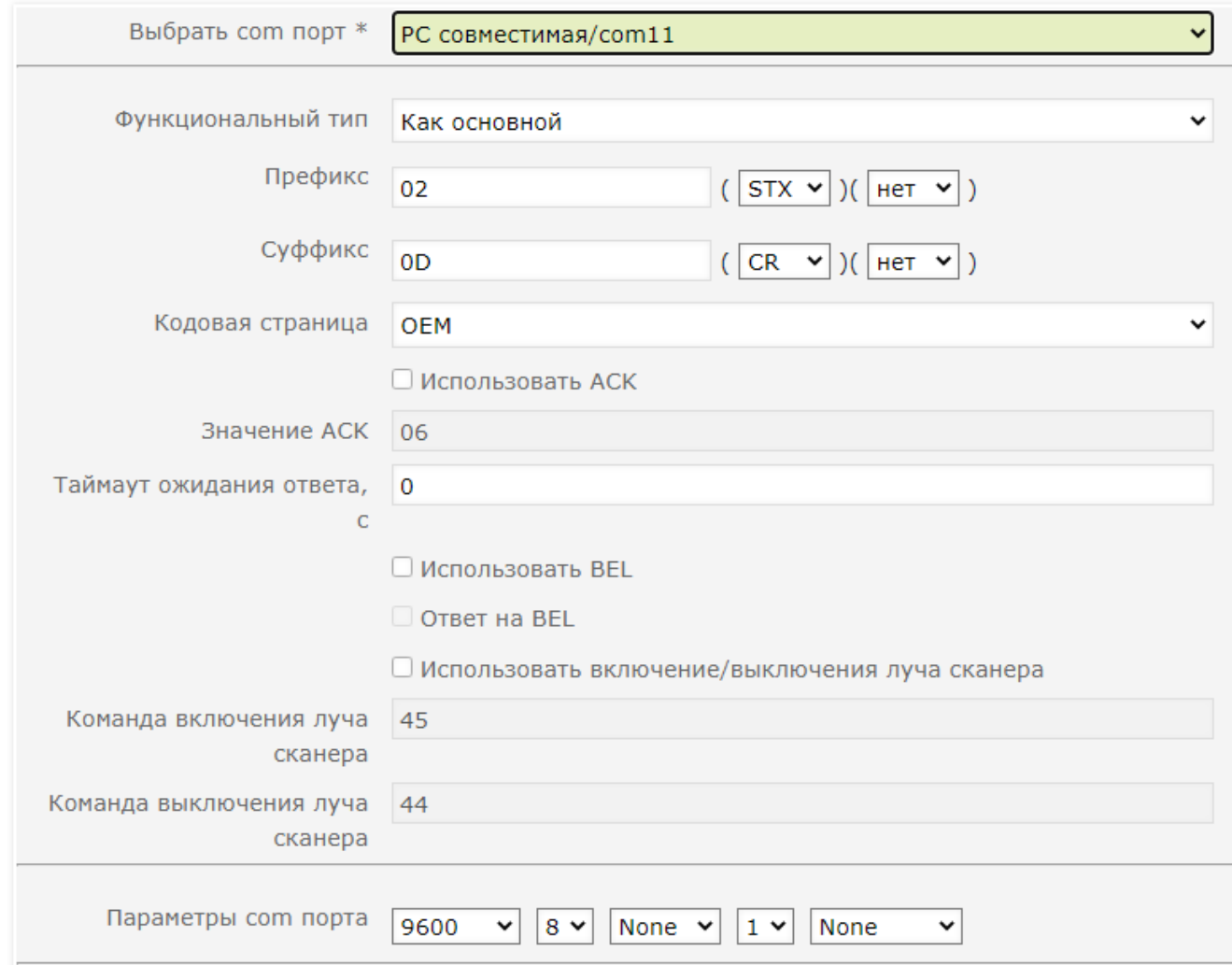

По завершении работы с настройками, следует нажать кнопку Сохранить в самом низу окна:

## Устройство "Стандартный сканер"

 $\pmb{\times}$ 

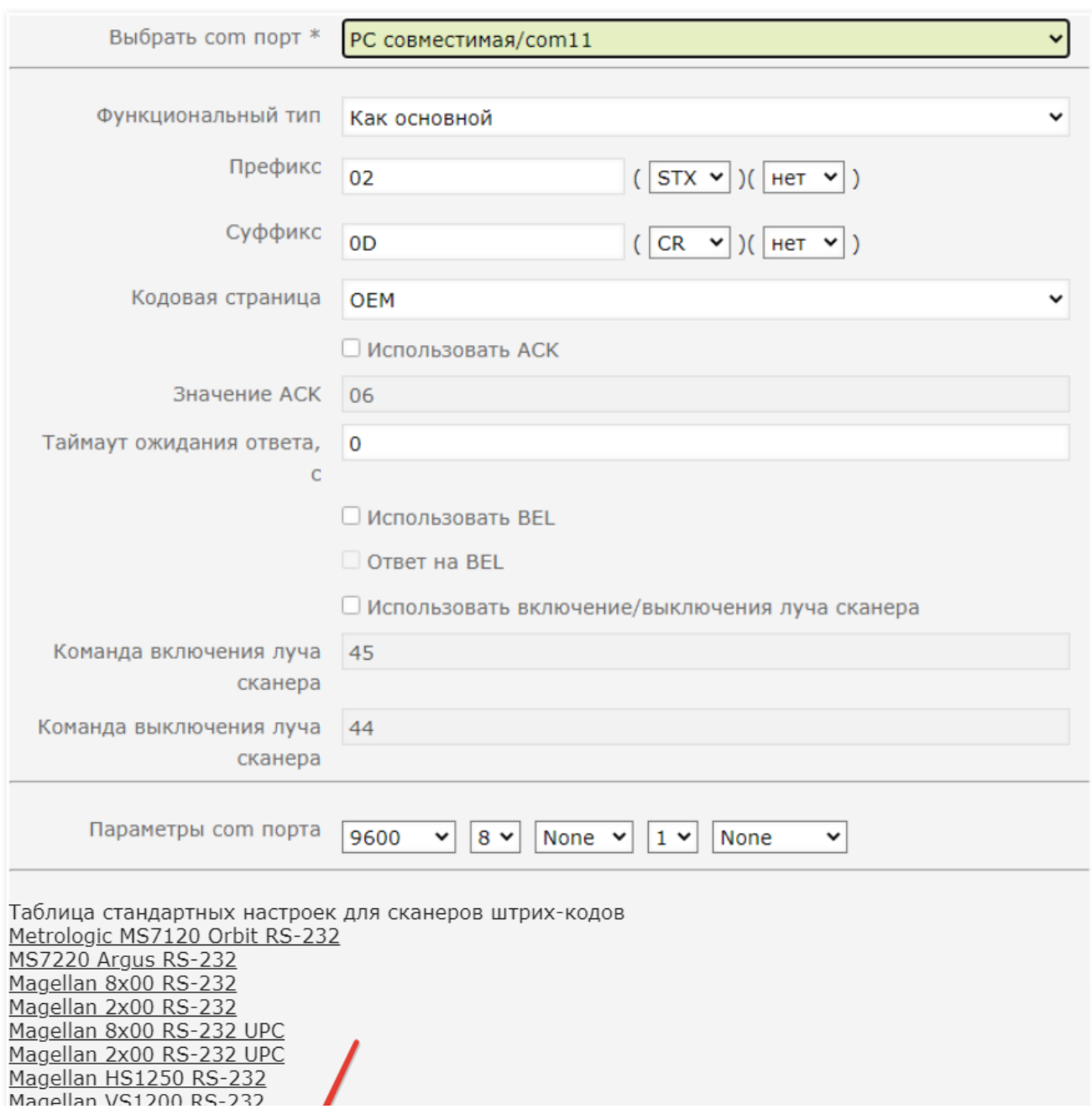

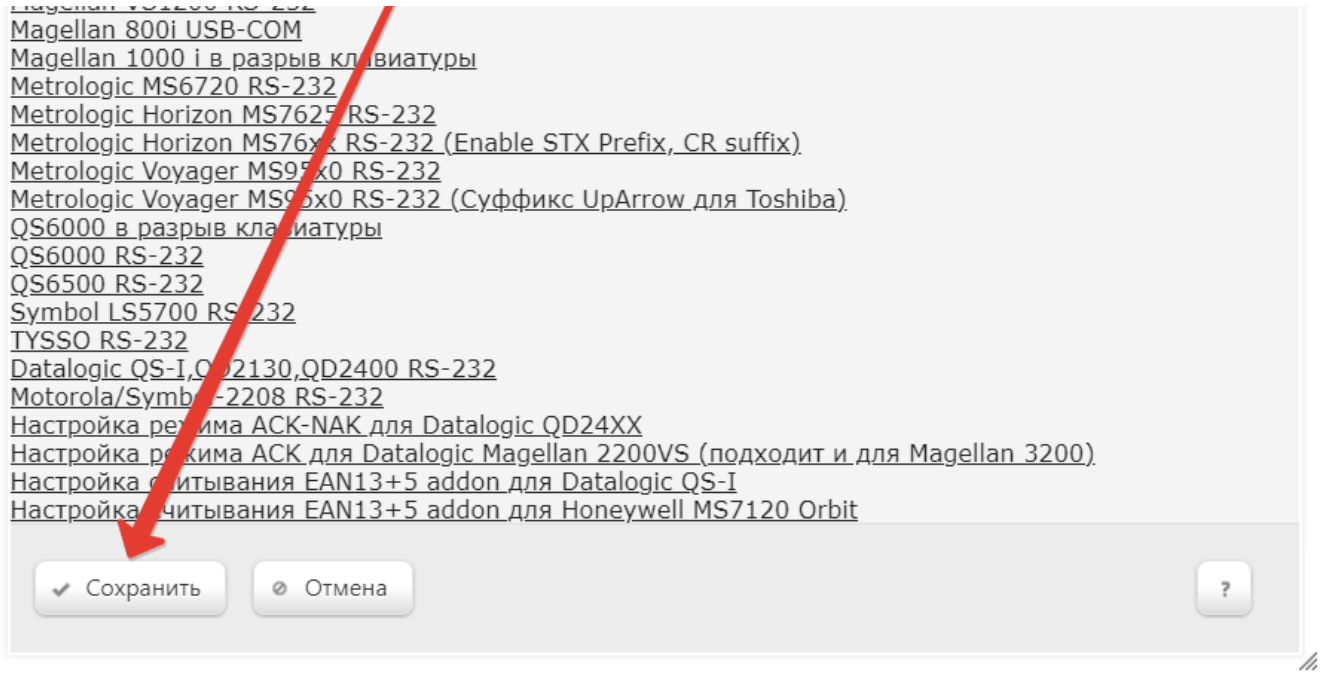

Страницу с настройками конфигурации также требуется сохранить:

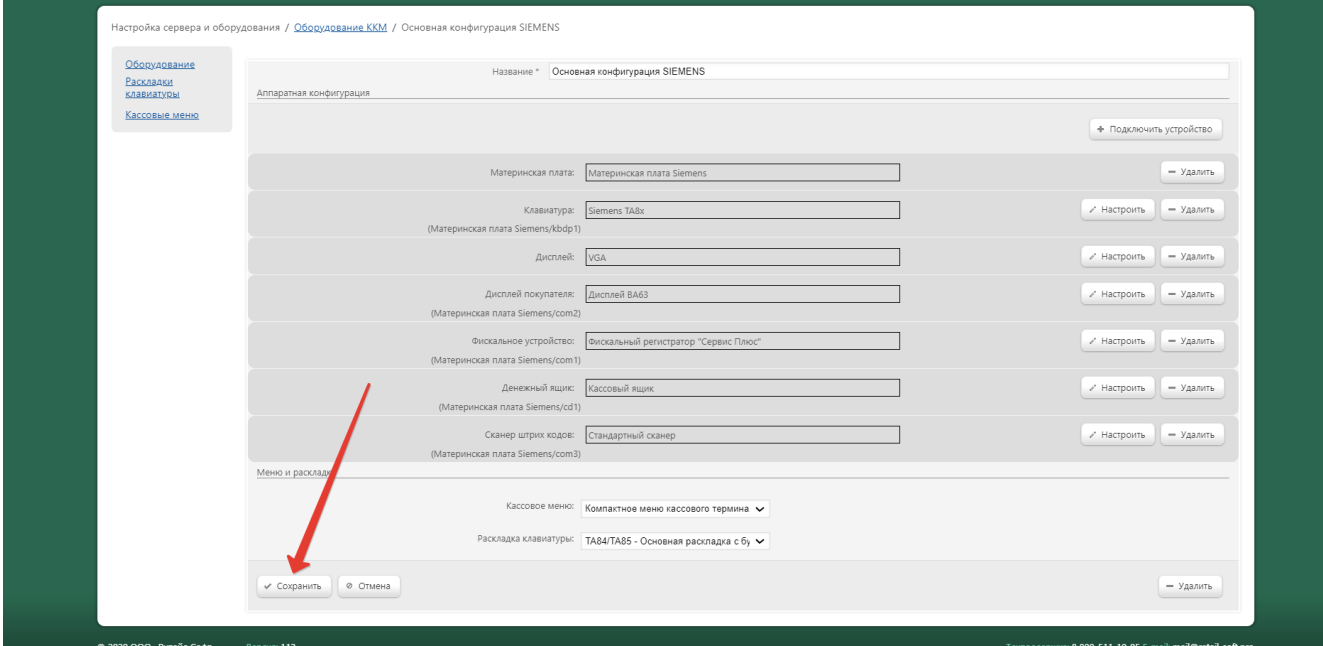

В окне с предупреждением об изменении настроек конфигурации следует выбрать опцию Подтвердить:

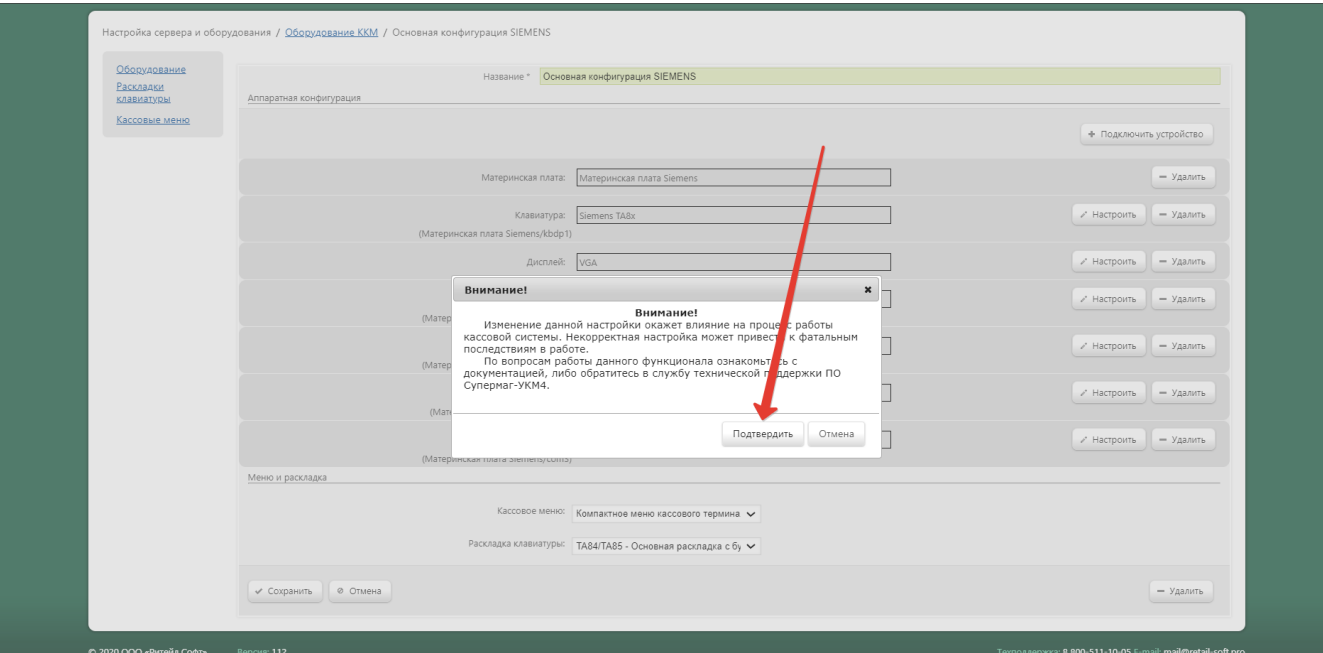